## **Die Nutzung der TI-NspireTM CAS App für iPad® an Beispielen erklärt Kapitel 10: Konstruktion der Sinusfunktion**

## **Aufgabe:**

Mit Hilfe der dynamische Geometriesoftware soll auf einer Graphs-Seite die Sinusfunktion über die Definition des Sinus eines Winkels am Kreis konstruiert werden.

## **Vorgehen:**

Die in dieser Beschreibung vorgenommene Bezeichnung einzelner Punkte, braucht von Ihnen nicht vorgenommen zu werden.

Erstellen Sie ein neues Dokument und wählen Sie ,Graphs'.

Richten Sie zuerst das Koordinatensystems ein.

Öffnen Sie das Menü Werkzeuge'  $\mathscr{P}$ , wählen Sie .Fenster/Zoom' und .Fenstereinstellungen…'. Geben Sie Folgendes ein:

 $XML: -3.5$ XMax: 7 'OK'

Öffnen Sie das Menü "Fenster/Zoom'  $\mathbb P$  und wählen Sie ,Zoom-Quadrat'.

Tippen Sie wieder auf <sup>29</sup> und wählen Fenstereinstellungen...'. Ergänzen Sie die Eingaben.  $X$ -Skala:  $\pi/2$ 

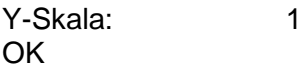

Öffnen Sie das Menü , Einstellungen für Graphs & Geometry' Kontrollieren Sie folgende Einstellungen: Grafik Winkel: Bogenmaß keine Achsenendwerte anzeigen

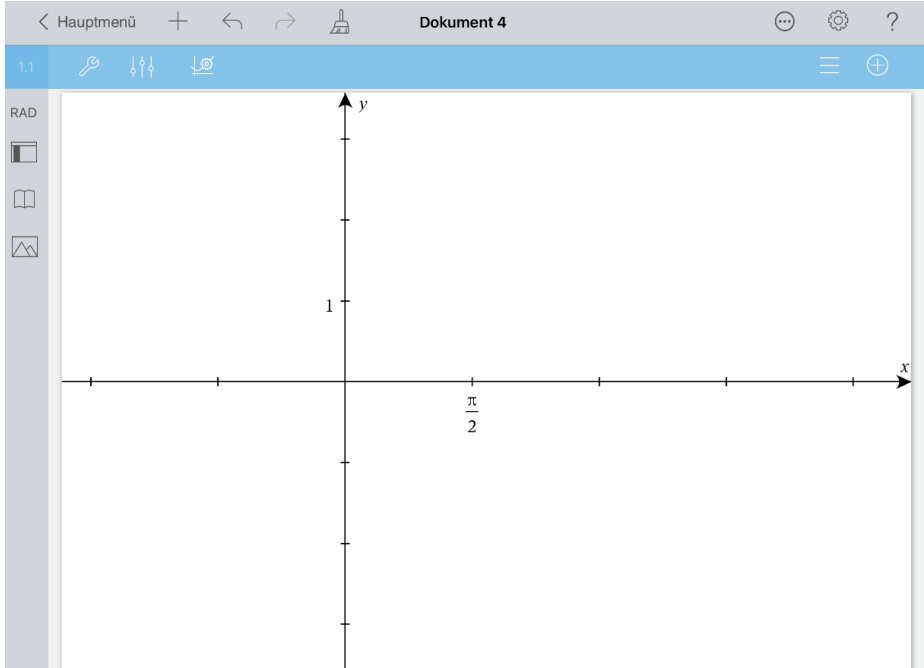

Öffnen Sie das Menü ,Werkzeuge'  $\mathbb{Z}$ , wählen Sie ,Geometry', ,Punkte & Geraden' und .Punkte nach Koordinaten'. Geben Sie nacheinander die x-Koordinate .−π/2' und die y-Koordinate ,0' ein und schließen Sie dabei jede Eingabe mit ,enter' ab.

Öffnen Sie das aktuelle Menü $\mathbb{Z}$  und wählen Sie ,Punkt nach Koordinaten'.

Die x-Koordinate ist jetzt ,1 –  $\frac{\pi}{2}$  $\frac{\pi}{2}$ ', die y-Koordinate wieder ,0'.

Tippen Sie zur Auswahl nacheinander auf beide Punkte (beide blinken). Tippen Sie noch einmal auf einen der Punkte und wählen Sie "Fixieren'.

Löschen Sie die Koordinatenangaben der Punkte. Wählen Sie die beiden Koordinatenangaben durch Antippen aus. Tippen Sie danach noch einmal auf eine der Angaben und wählen Sie .Löschen'.

Öffnen Sie das Menü ,Punkte & Geraden'  $\mathbb{Z}^9$ , gehen Sie zurück zum Menü ,Geometry' und wählen Sie ,Formen' und ,Kreis'. Tippen Sie auf beide Punkte, auf den linken zuerst.

Öffnen Sie das Menü "Formen' / Akehren Sie zum Menü "Geometry' zurück und wählen Sie , Punkte & Geraden' und , Punkt auf'. Tippen Sie zur Auswahl auf den Kreis und dann auf die Stelle, an der der Kreispunkt P erzeugt werden soll.

Öffnen Sie das aktuelle Menü 29 und wählen Sie ,Strecke'. Tippen Sie nun auf den Kreismittelpunkt und den eben erzeugten Kreispunkt P.

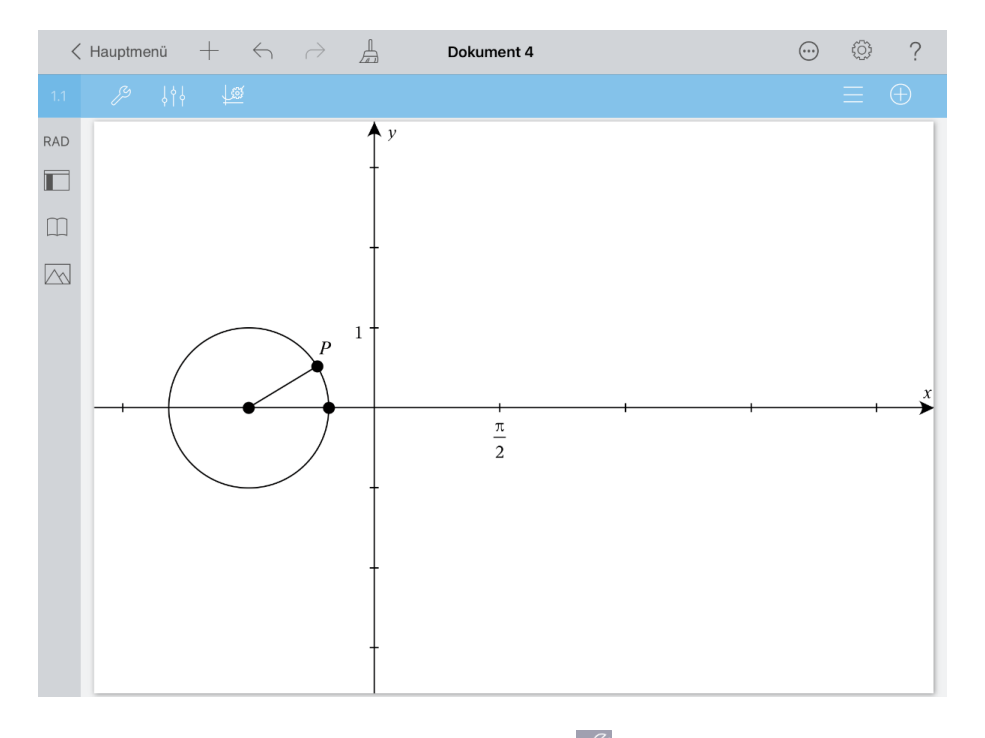

Öffnen Sie das Menü ,Punkte & Geraden'  $\mathbb{Z}$ , gehen Sie zurück zum Menü ,Geometry' und wählen Sie , Messung' und , Gerichteter Winkel'.

Tippen Sie auf folgende Punkte in der genannten Reihenfolge:

 $\left(1-\frac{\pi}{2}\right)$  $\frac{\pi}{2}$ | 0),  $\left(-\frac{\pi}{2}\right)$  $\frac{\pi}{2}$ |0), Punkt P.

Wählen Sie den Messwert des Winkels durch Antippen aus. Tippen Sie zum Öffnen des Kontextmenüs noch einmal auf den Messwert und wählen Sie ,Speichern'. Wählen Sie als Variable ,x' und schließen Sie die Eingabe mit ,enter' ab.

Ziehen Sie den Winkelmesswert rechts neben die Bezeichnung der y-Achse.

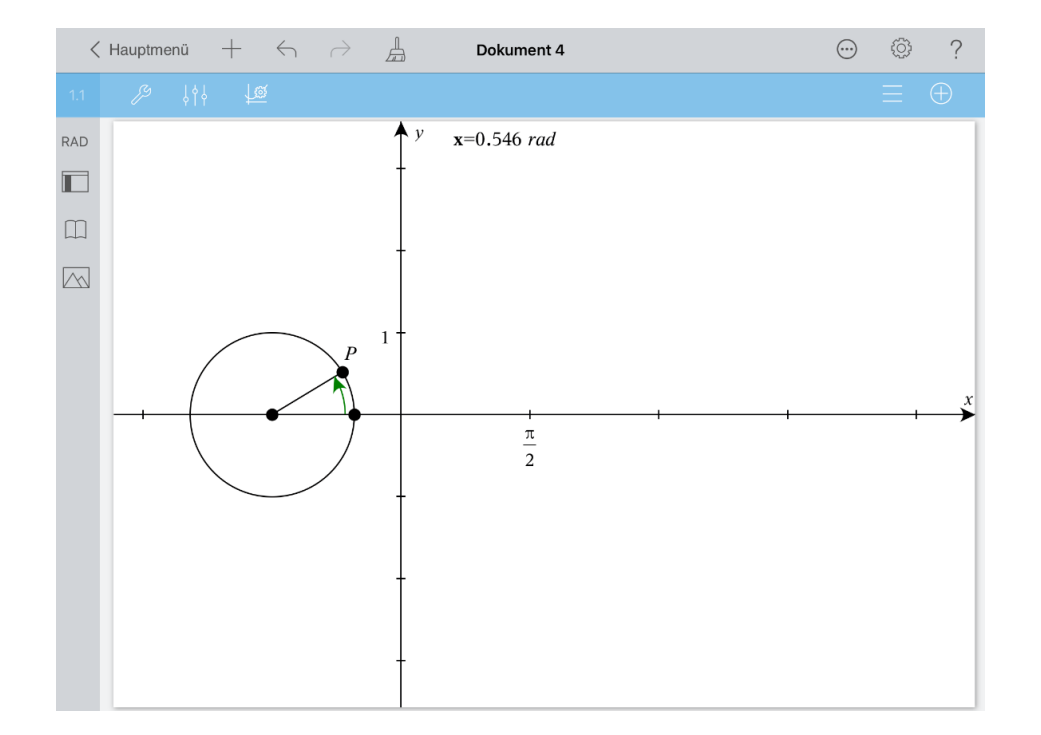

Öffnen Sie das Menü ,Messung'  $\mathcal{L}$ , gehen Sie zurück zum Menü ,Geometry' und wählen Sie ,Punkte & Geraden' und ,Punkt nach Koordinaten'. Die einzugebenden Koordinaten sind dieses Mal ,x' und ,0'. Für die weitere Arbeit benötigt man die Koordinatenangabe dieses Punktes nicht. Löschen Sie diese wie oben bereits beschrieben.

Öffnen Sie das Menü ,Punkte & Geraden' $\mathbb Z$ , gehen Sie zum Menü ,Geometry' zurück und

wählen Sie ,Konstruktion' und ,Senkrechte'. Tippen Sie auf **Durch ist einer**, weil die Konstruktion einer Senkrechten dreimal nacheinander erfolgen soll.

Eine zu einer Koordinatenachse senkrechte Gerade erzeugt man, indem man auf die Achse und den Punkt tippt, durch den die Senkrechte gehen soll.

Erzeugen Sie eine Senkrechte zur x-Achse durch den Punkt (x|0), eine Senkrechte zur x-Achse durch den Kreismittelpunkt und eine Senkrechte zur y-Achse durch den Kreispunkt P.

Beenden Sie den Vorgang, indem Sie auf Nippen.

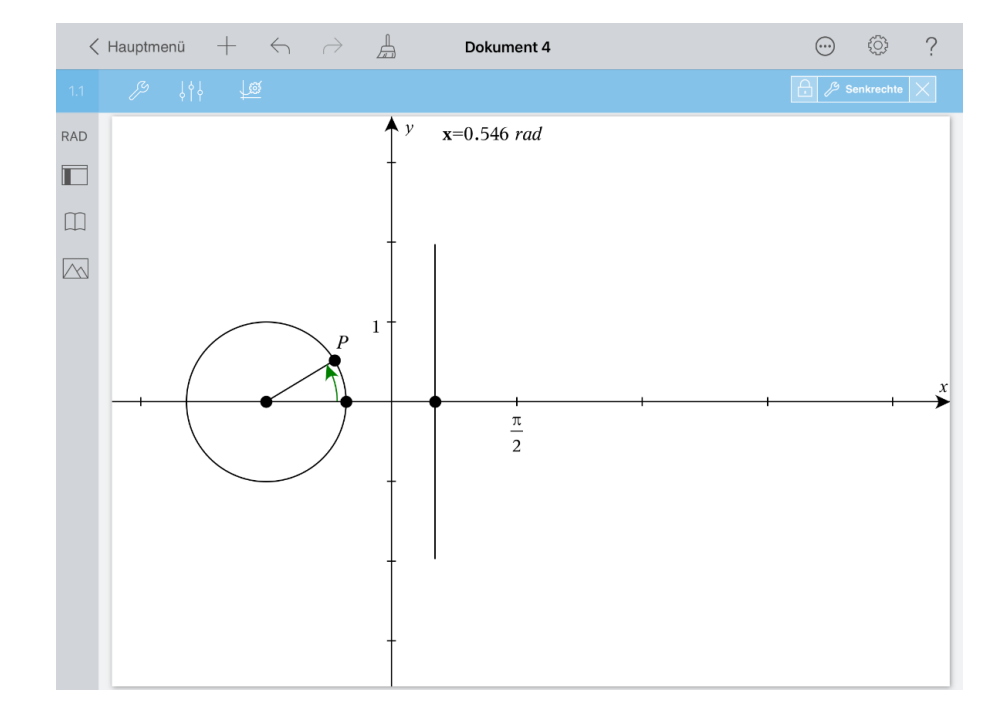

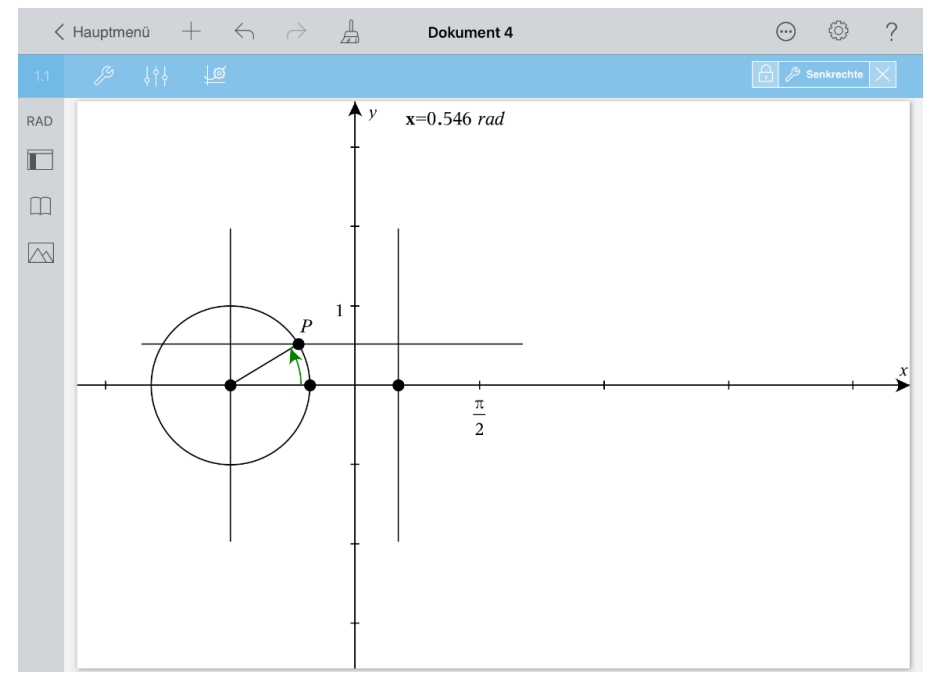

Öffnen Sie das Menü 'Konstruktion' , gehen Sie zurück zum Menü 'Geometry' und wählen Sie ,Punkte & Geraden' und ,Schnittpunkt(e)'. Erstellen Sie den Schnittpunkt S (siehe Bild), indem Sie auf die betreffenden Geraden tippen.

Tippen Sie danach zur Auswahl auf S. Tippen Sie S noch einmal an und wählen Sie 'Koordinaten'. Ziehen Sie die Koordinatenangabe direkt unter den Winkelmesswert.

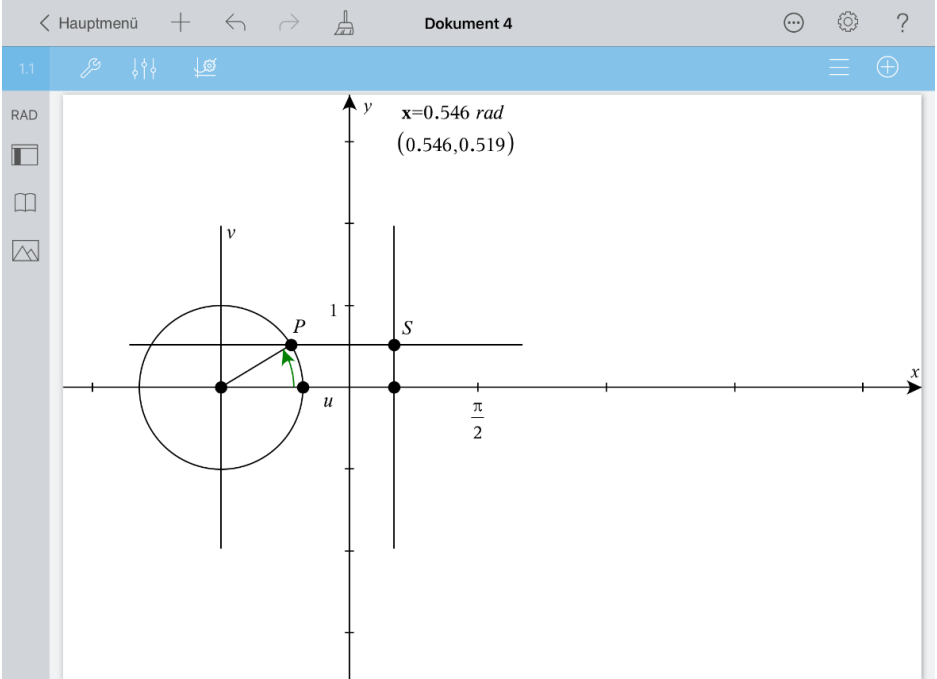

Beschriften Sie die Achsen des u-v-Koordinatensystems am Kreis wie im Bild ersichtlich.

Dabei gehen Sie folgendermaßen vor:

Öffnen Sie das Menü ,Konstruktion'  $\mathbb{Z}$ , gehen Sie zurück zum Menü ,Werkzeuge' und wählen Sie ,Aktionen' und ,Text'. Fügen Sie den Text ,u' an passender Stelle ein.

In gleicher Weise beschriften Sie die andere Achse mit , v'.

Öffnen Sie das Menü "Aktionen'  $\mathscr{L}$ , gehen Sie zurück zum Menü "Werkzeuge' und wählen Sie ,Spur' und ,Geometriespur'.

Tippen Sie auf den Punkt S und ziehen Sie dann den Kreispunkt P vollständig entlang des gesamten Kreisumfangs.

Die Spur (der Graph) der Sinusfunktion wird gezeichnet.

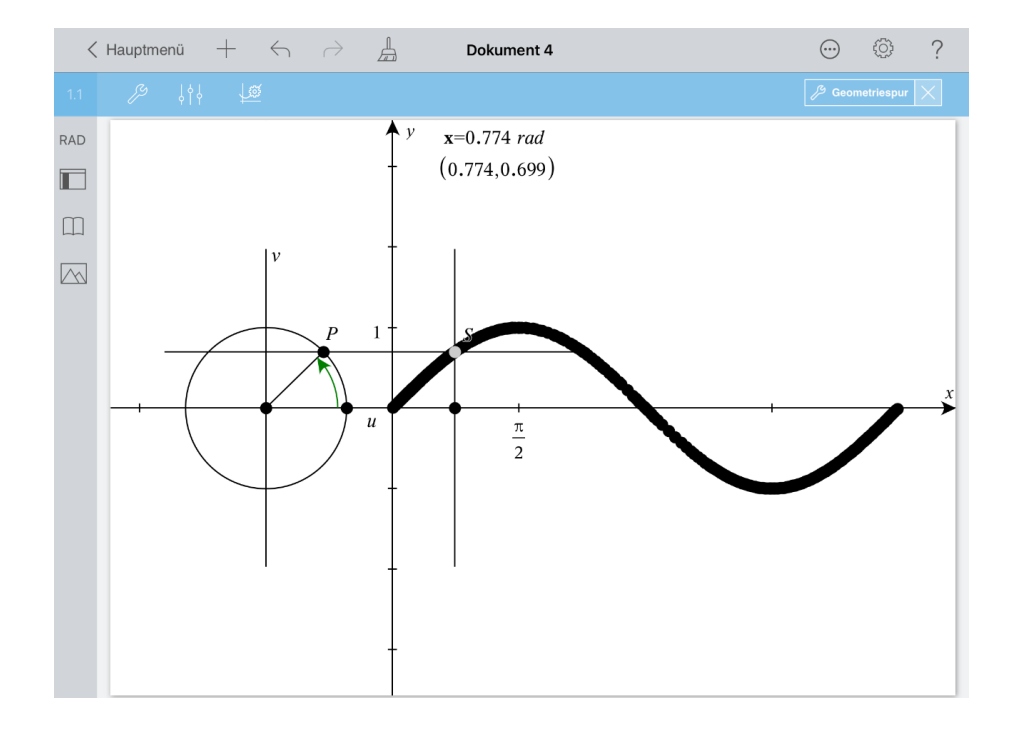

Beenden Sie den Geometriespurmodus durch Tippen auf **X** 

Zur Vorbereitung der nächsten Arbeitsschritte sollte man die Spur löschen. Öffnen Sie deshalb das aktuelle Menü 29 und wählen Sie , Geometriespur löschen'.

Öffnen Sie das letzte Menü erneut  $\mathbb{Z}$ . Kehren Sie zum Menü , Werkzeuge' zurück und wählen Sie ,Geometry', ,Konstruktion' und ,Geometrischer Ort'. Mit dem so begonnenen Prozess erzeugen Sie nun alle Punkte S in Bezug auf alle möglichen Orte des Kreispunktes P.

Tippen Sie dazu auf den Punkt S und danach auf den Kreispunkt P.

Die Sinusfunktion wird gezeichnet.

Bewegen Sie nun noch einmal den Kreispunkt und beobachten Sie den Punkt S sowie die Messwerte.

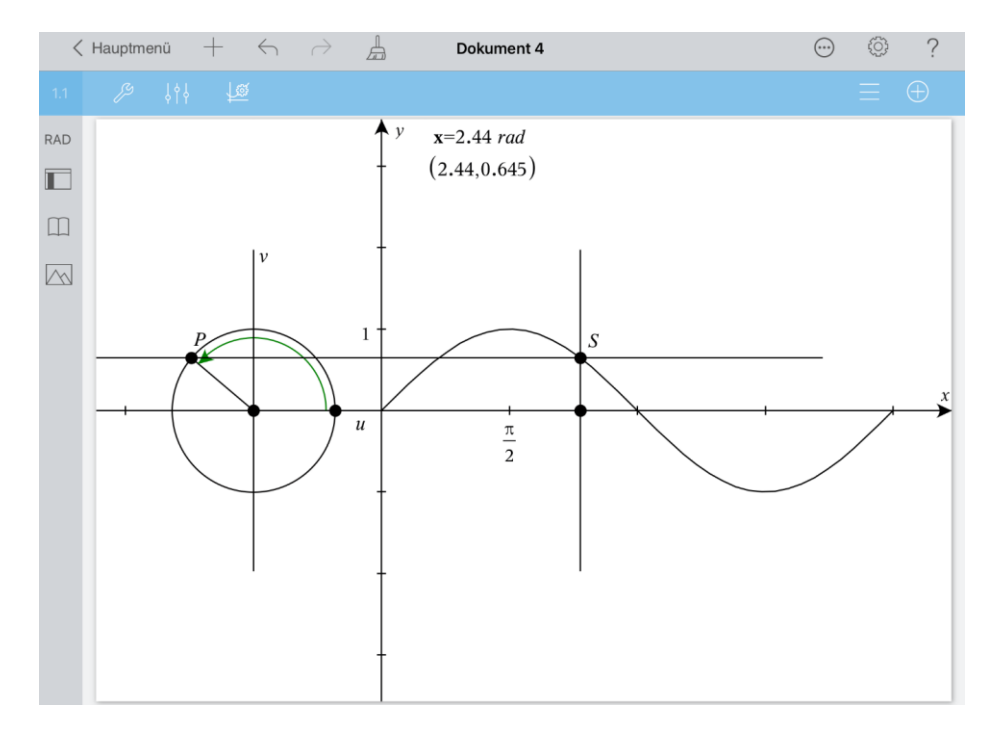

Gehen Sie zum Hauptmenü zurück. Geben Sie dem Dokument den Namen ,Sinfktkonstr'.